# Emoji Head Project

## What you will learn:

- $\overline{\bullet}$ Layer masks
- Adjustment layer
- Crop tool (C)
- Text tool (T)
- Magic wand (W)
- Adding a stroke
- Drop shadow

#### Removing the head:

- 1. Download your photo from the instructed location.
- 2. Open Photoshop, and go to File->Open->"Yourfile.jpg"
- 3. Go to the cropping tool (C) and select W x H x Resolution. Set it to the settings in the screenshot.

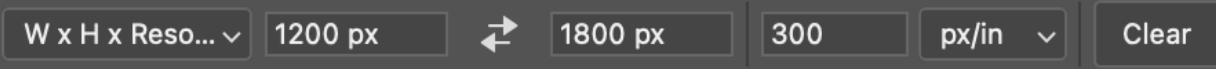

- 4. Unlock your background layer by double clicking the layer in the layer panel. Then rename it to "Headshot"
- 5. Create a selection of the subject's body using the quick selection tool (W). **Note: Do not select the head because we want to remove it**. Once you have a selection you are happy with, click the layer mask button in the layers panel

 $\blacksquare$ . This should remove the areas of your subject that are not selected.

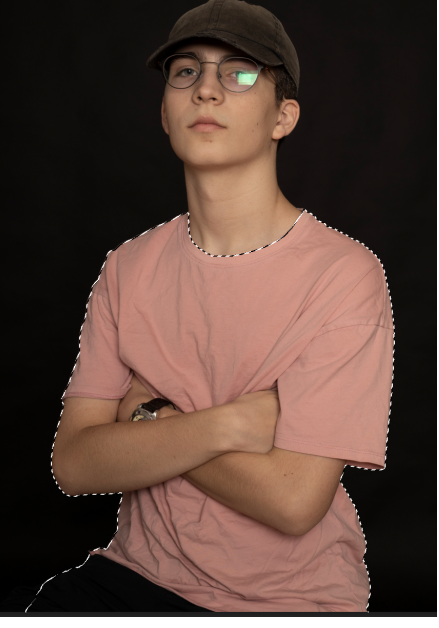

6. Click on your mask and set the feathering in the properties panel to 2px

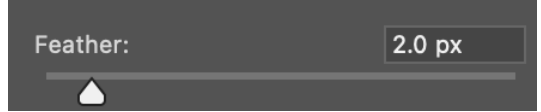

7. Duplicate your headshot layer and rename the bottom layer to "Collar".

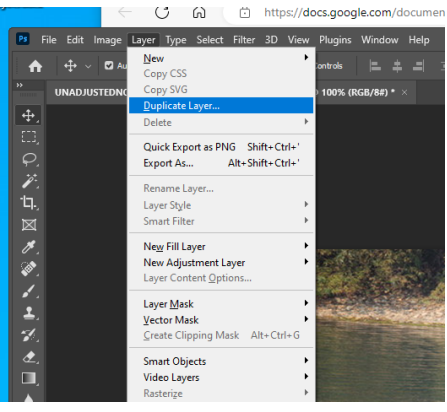

8. Use the Move Tool to move the layer up so it's visible. Make sure that "Show Transform Controls'' is selected. If you need to enlarge or adjust the layer to make it fit better, grab the corner of the wireframe tool and adjust .

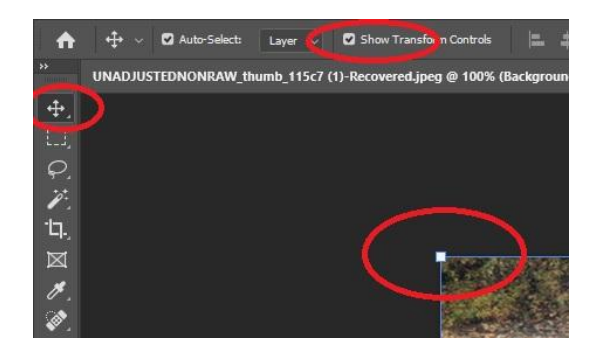

9. Once the layer is where you want it, create a layer mask, and select the layer mask on the layer.

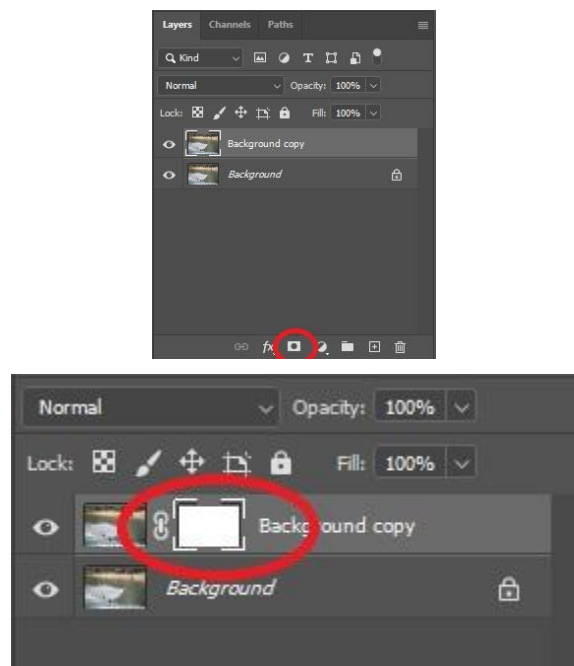

Then select the Brush tool "B"

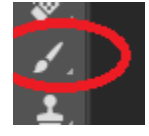

Make sure that your foreground colour is black.

Black takes away, or erases, pixels, while white restores pixels when using a layer mask. Try out both!

To set your background and foreground colours to black and white, select the two small cubes to the left of the circled double ended arrow.

Use the double ended arrow circled below, to switch between foreground and background colours.

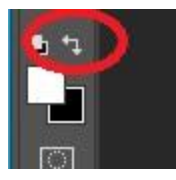

10.Remove any extra parts sticking out from behind the subject by using the brush tool with the colour set to black. Use the Move tool (V) to move the inside of the collar (the back layer)

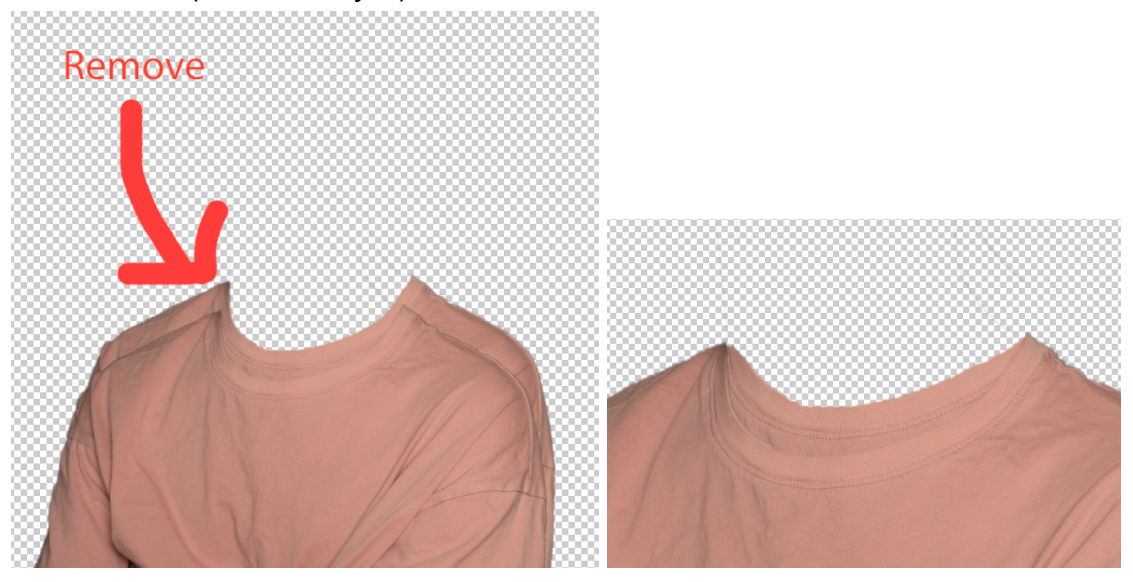

11. Add in a Brightness/Contrast adjustment layer in between the "Headshot" and "Collar" layers. With the background layer selected, create an adjustment layer as shown below.

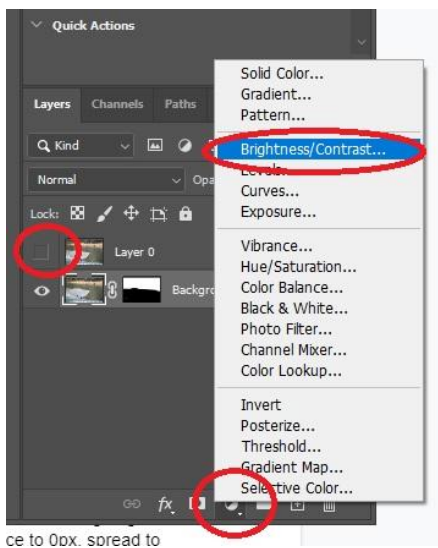

Then in the properties panel above the layers palette set the brightness to something around -20.

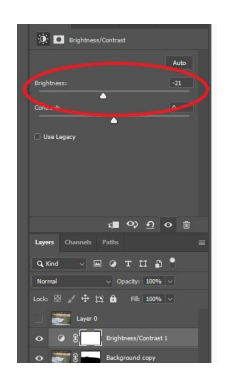

## Adding the background:

1. Go to Google and find a background image (I looked up cool textures). Once you are on the images section click on "Tools" and under size select "Large".

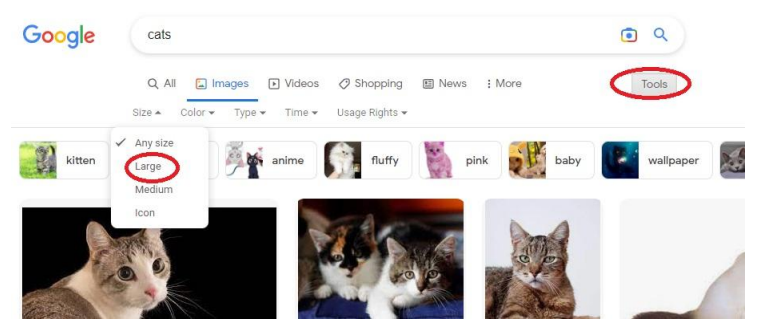

**Note: your background image should be close to the dimensions of your canvas so that the quality is not sacrificed. An image that is 1080pixels x 1920 pixels is ideal. You can preview the pixel dimensions of an image by looking in the bottom right hand corner of the image. Since our project has been cropped to 1200x1600 pixels, this image is close enough in size.**

- 2. Download your background image to wherever you like and crop to the same size as your portrait image (1200x1600 px or pixels). The video shows 8.5in x11 in.
- 3. Select all of the cropped image (cntrl+A), and copy and paste your background image into your photoshop document (also shown in the video), rename it to background, and place it behind the other layers.

### Adding the text head:

1. Go to google and find a font you like from google fonts

- 2. Select the horizontal type tool  $(T)$  and type in a symbol (eg. !, ?, \$, :)). Set the font to your downloaded font and the text size to whatever you'd like. Make sure you set the text colour to black for now.
- 3. Make a copy of your text layer as a backup and hide it. Right click the original one and select rasterize type.
- 4. With the layer selected go to Edit->Stroke. Set the colour to white and the stroke size to around 50px.
- 5. Select the magic wand tool (W) to select the black parts of the text and delete them.
- 6. Go to Layer->Layer Style->Drop Shadow. Set the colour to something bright, the blend mode to lighten, and the opacity to 95%. Set distance to 0px, spread to 30px, and size to 150px. You can change these to fit your symbol better if needed.

#### Adding lighting:

- 1. Create a new layer and name it "Lighting".
- 2. Select the brush tool (B), set the size to 5000px and the hardness to 0%.
- 3. Select a colour that you like and paint in some strokes on one side of your image. Do the same on the other side with a different colour.
- 4. Select the lighting layer and change the opacity to around 20%.

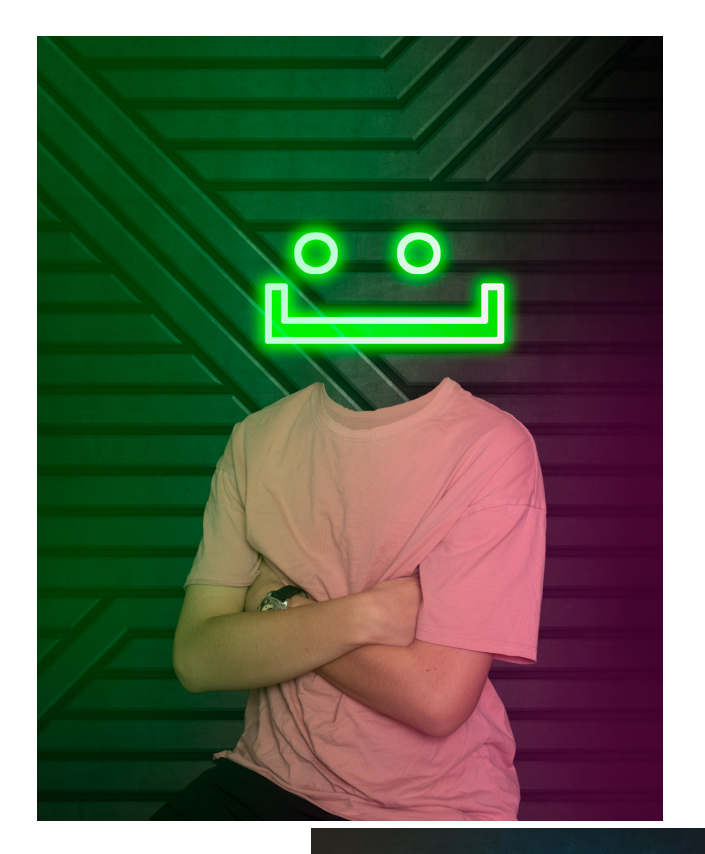

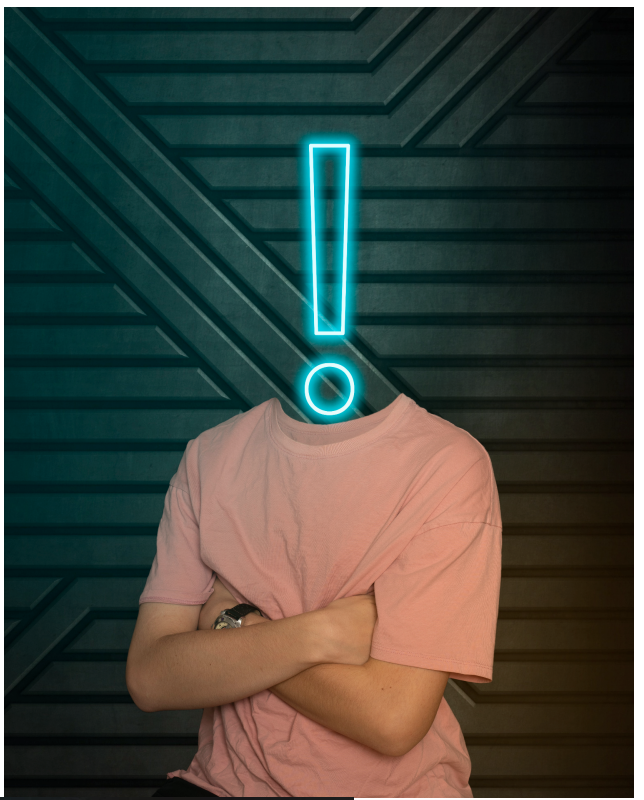

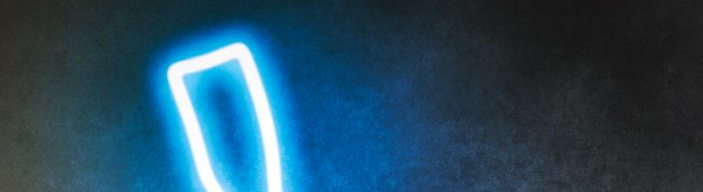